### **Guida per degli adempimenti finali dei Coordinatori di classe e dei docenti e per la gestione dello scrutinio da remoto**

#### **Creazione videoconferenza Meet per lo scrutinio (per i coordinatori)**

**Il coordinatore di classe** creerà l'evento di videoconferenza su "Google Calendar", secondo il calendario di convocazione; per farlo:

- selezionerà su Calendar la colonna relativa al giorno e alla fascia oraria prevista per lo scrutinio (due click di mouse o sul touchpad) e nella schermata successiva indicherà con precisione orari e data nelle caselle apposite;
- selezionerà la voce "Aggiungi videoconferenza su Google Meet";
- inserirà in "aggiungi titolo" la dicitura "Scrutinio-intermedio-classe-sezione" (ad esempio: "Scrutinio intermedio-1-A");
- provvederà quindi ad inviare l'invito selezionando la voce "aggiungi invitati" ai docenti del Consiglio di classe e alla Dirigente scolastica [\(dirigente@liceospano.edu.it\)](mailto:dirigente@liceospano.edu.it) entro la mattinata del giorno previsto per l'evento stesso.

### **Caricamento voti (per tutti i docenti)**

**Ogni docente** procederà a caricare le proposte di voto seguendo la seguente procedura:

- su Argo DidUp, accedere alla voce "scrutini" dal "menù" a tendina (collocato sulla parte sinistra della schermata);
- cliccare su "caricamento voti" e scegliere la classe;
- indicare, nello spazio riferito al "periodo della classe", il "primo quadrimestre";
- selezionale la casella "voti e assenze" (e non quella "solo voti") e cliccare su "avanti";
- a questo punto è visibile il "tabellone voti": individuare nelle colonne delle materie quella per cui si vuole procedere all'inserimento della proposta di voto;
- spostare il cursore sul nome della disciplina e cliccare;

- nella schermata successiva, spostare il cursore sulla freccia accanto alla voce "azioni" (in alto e a destra), cliccare e aprire la tendina: scegliere "importa voti dal registro elettronico";

- apparirà una pagina come nell'immagine riprodotta qui sotto:

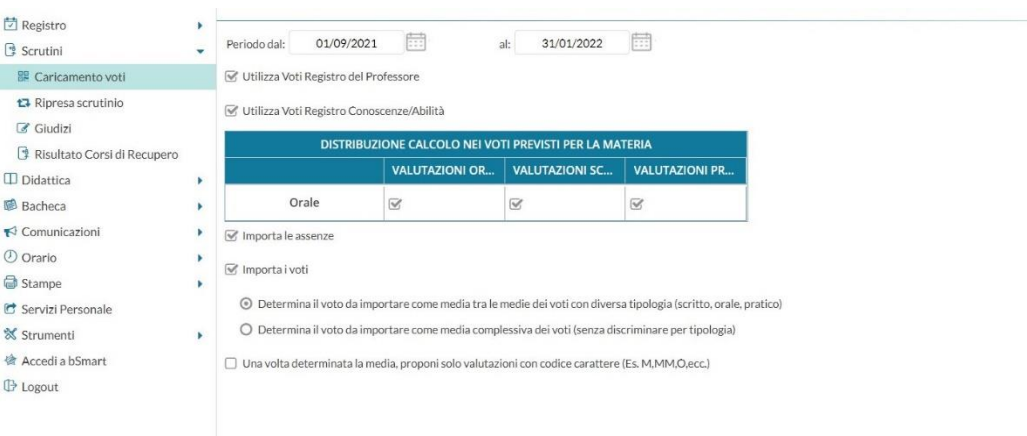

- assicurarsi che le caselle siano tutte "flaggate" come sopra (**ovviamente, però, ogni docente deciderà autonomamente come determinare la media del voto da importare, scegliendo tra "media tra le medie" e "media complessiva**");

- in alto a sinistra cliccare sul pulsante "importa";

- sul tabellone procedere alla trasformazione delle proposte di voto con mezzi punti in proposte di voto espresse da numeri interi.

**N.B. per i voti di Educazione Civica:** nel momento in cui il Coordinatore di classe seleziona la disciplina Ed. Civica e utilizza la funzione "importa voti dal registro elettronico", viene caricata sul tabellone la media delle valutazioni presenti nel registro personale di tutti i docenti che hanno svolto verifiche di Ed. Civica. **Non c'è quindi bisogno di inviare preliminarmente i voti al docente Referente della disciplina (e poi al Coordinatore di classe) per procedere all'inserimento della proposta di voto.** Tutte le valutazioni assegnate dai diversi docenti in Ed. Civica dovranno essere presenti sul registro elettronico prima che il Coordinatore produca il tabellone voti in sede di scrutinio.

## **Valutazioni insufficienti**

Per quanto concerne le valutazioni non sufficienti si ricorda che le stesse devono essere motivate da un breve ma esaustivo **giudizio sintetico** da compilare nello spazio apposito al momento dell'inserimento dei voti, e in ogni caso **prima che inizino le operazioni di scrutinio** in modo da non ritardare le stesse. Il giudizio dovrà essere corredato dall'indicazione delle parti di programma che gli studenti sono tenuti a rivedere per colmare le lacune (non è opportuno inserire la dicitura "tutto il programma").

Sarà cura dei docenti indicare le modalità di recupero. Per farlo basterà che l'insegnante, dopo avere inserito i voti, si porti con la barra di scorrimento all'estrema destra del tabellone, dopo la colonna relativa alla "media". In corrispondenza del nominativo dello/a studente/ssa che ha conseguito la valutazione insufficiente, risulterà evidente una lettera "R" (recupero): cliccandoci sopra si aprirà una schermata con tutte le materie che hanno registrato valutazioni negative. Il/la docente, individuata la propria disciplina, selezionerà dalla tendina attinente alla "modalità di recupero" l'opzione privilegiata, scegliendo tra le seguenti: **studio individuale o corso di recupero (verosimilmente attivabile almeno per le materie scientifiche; seguirà circolare con indicazione precisa su materie e tempi di attivazione dei corsi) e indicando come tipologia della prova, l'orale o lo scritto oppure scritto + orale.** I campi riferiti a "Gruppo", "Docente", "Tot. Ore" non devono essere compilati. Quanto alla data della verifica, qualora non sia ancora nota o non programmabile, si dovrà indicare il termine ultimo del **30 marzo** (i docenti concorderanno con i singoli o con i gruppi di studenti interessati una data entro tale scadenza).

# **Caricamento in bacheca di verbale e tabelloni per la presa visione (i coordinatori)**

Sarà compito dei **coordinatori** garantire la "presa visione" da parte dei docenti del CdC interessato dalle operazioni di scrutinio, data l'impossibilità di firmare fisicamente verbale e tabellone. Il coordinatore, quindi, al termine della procedura indicata al punto 4 della circolare cui la presente guida è allegata, accederà attraverso l'applicazione Argo didUp alla "bacheca": la voce compare nel menù a tendina posizionato a sinistra dell'applicazione.

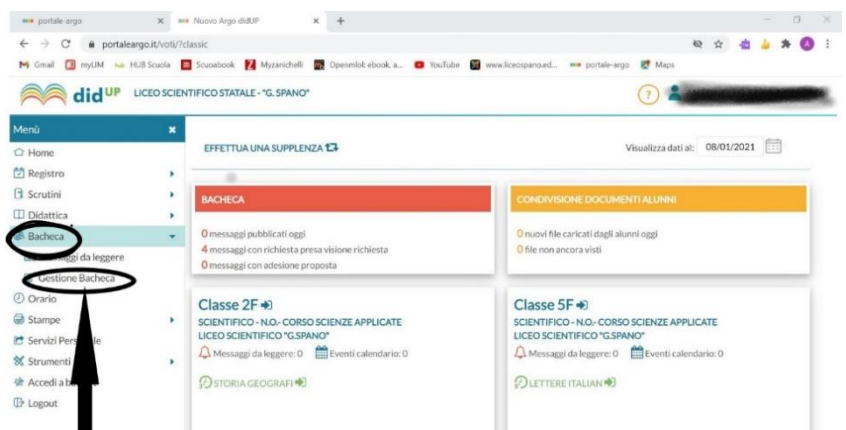

Si selezionerà quindi "gestione bacheca". Nella schermata che si apre successivamente, in alto a destra (accanto ad anno scolastico già preimpostato su 2021-22; qualora così non fosse, selezionarlo) si dovrà premere il pulsante "Aggiungi".

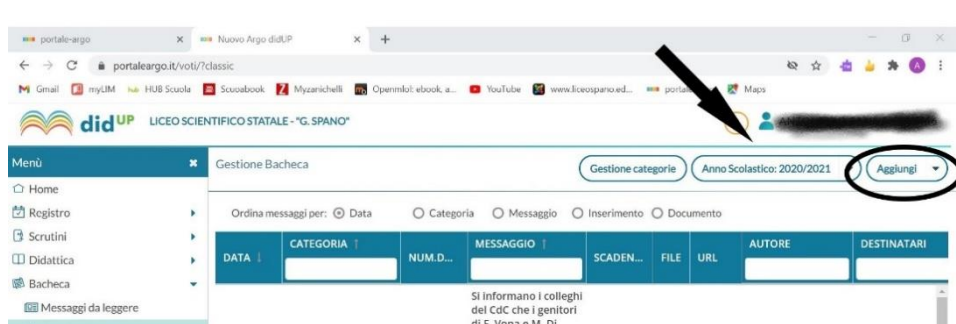

La schermata successiva presenta di default la voce "Dettaglio" già impostata per la compilazione. Il campo della data è precompilato. Per la voce "Disponibile fino al" si selezionerà la data del **11-06- 2022.** 

Nel campo descrizione bisognerà scrivere "Tabelloni \_e Verbale \_scrutinio \_intermedio \_Classe \_ sezione" (ad esempio, Tabelloni e Verbale scrutinio intermedio 3 G). Le voci "numero documento" e "url" non dovranno essere compilate. Aprire la tendina relativa alla voce "Categoria" e selezionare " Scrutini intermedi a.s. 2021-2022"; quindi inserire la spunta sulle caselle "Visibile" e "Richiesta adesione entro il"; cliccare sull'icona del calendario, aprirlo e selezionare la voce "oggi". Spostarsi quindi su "Allegati" e aprire la nuova pagina.

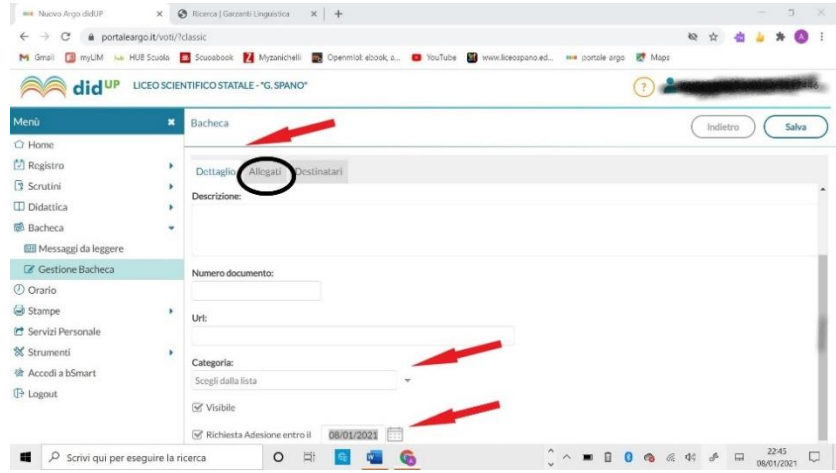

Risulterà visibile sulla destra il pulsante "Aggiungi". Una volta premuto, ci si porterà sulla icona denominata "sfoglia", agendo sulla quale si potrà accede alla memoria del PC dove sarà stato precedentemente salvato il pdf dei tabelloni dei voti e del verbale. Si procederà ad allegarli tutti e tre, denominando il primo (nel campo "Descrizione") "Tabellone\_scrutinio\_intermedio\_Classe\_ sezione" (ad esempio, Tabellone\_scrutinio\_intermedio\_3\_G), il secondo "Tabellone\_ \_scrutinio\_ intermedio\_Classe\_sezione\_ATTI" (ad esempio, Tabellone\_scrutinio\_intermedio\_3\_G\_ATTI), e il terzo "Verbale\_scrutinio\_intermedio\_Classe\_sezione" (ad esempio, Verbale\_scrutinio\_intermedio\_3\_G). Si procederà quindi a salvare l'operazione premendo il pulsante "Conferma". **E' opportuno che anche i file in pdf siano denominati nello stesso modo (si veda al punto 4 delle Operazioni di scrutinio**)**.**

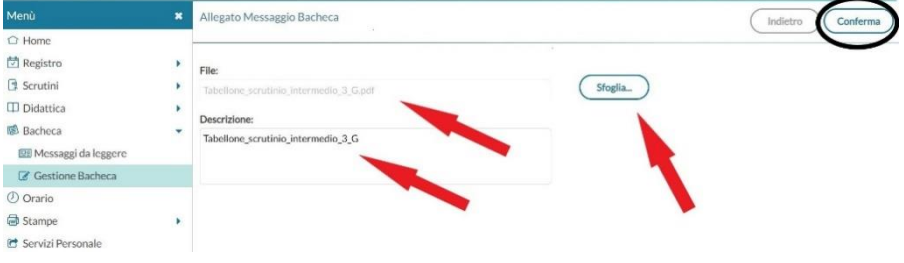

Completata anche questa operazione, si passerà alla pagina "Destinatari". Nel campo contrassegnato dalla voce "Classe a cui destinare il messaggio", attraverso l'apposito pulsante "Scegli", selezionare la classe interessata dalle operazioni di scrutinio appena svolte. In fondo alla pagina che si visualizza si dovrà mettere la spunta nella casella pertinente alla voce "Docenti", **facendo la massima attenzione a non selezionare alcun altro destinatario (alunni, genitori)**; solo dopo aver selezionato la voce docenti, sarà possibile spuntare anche le caselle accanto: "Presa visione" e "Adesione". Spostarsi quindi in alto e premere il pulsante "Salva" per completare la procedura.

A questo punto tutti i docenti del CdC coinvolti nello scrutinio accederanno all'applicazione Argo didUp e potranno spuntare le caselle di "Presa Visione" e "Adesione" relativa ai documenti appena allegati dal coordinatore e rintracciabili fra i "messaggi da leggere" in "Bacheca".

N.B. Perché la "Presa visione" vada a buon fine, ogni docente dovrà scaricare almeno uno degli allegati.

Buon lavoro, Prof. Antonello Sanna